## **LOIS PHYSIQUES**

**Dans ce tutoriel, on va voir comment utiliser les outils qui permettent dans Max de simuler gravité, masse, ...** 

**Premièrement, on va construire une scène dans laquelle une boule chutera dans un bac via deux rampes. Ceci est une scène toute simple qui n'a pour but que d'utiliser des effets physiques.** 

**Créons le bac : Il s'agit d'un objet box avec ces paramètres :** 

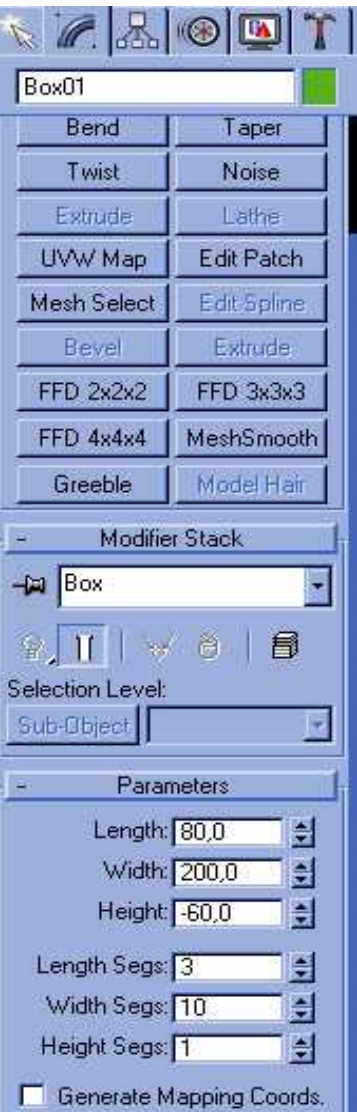

**ensuite, on va éditer le maillage de cet objet pour faire en sorte de le creuser :** 

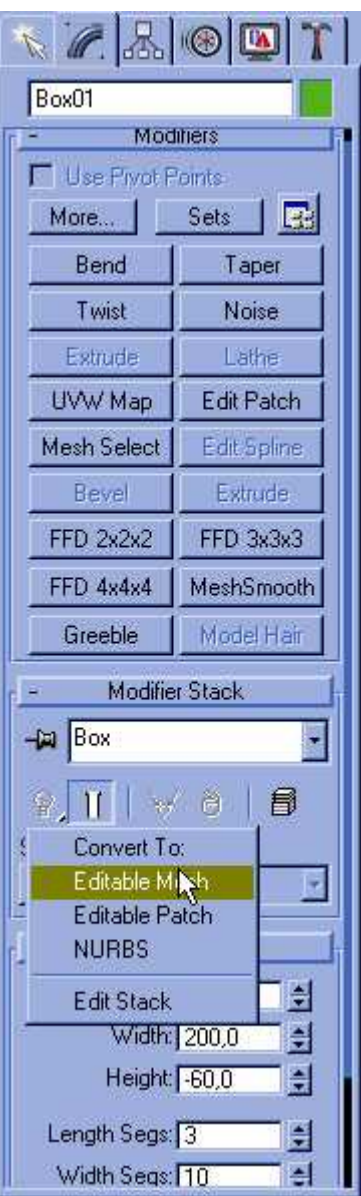

**après avoir sélectionné vertex dans le menu sous-objet, vous allez sélectionner les vertex intérieurs du sommet de la boîte et les rabaisser.** 

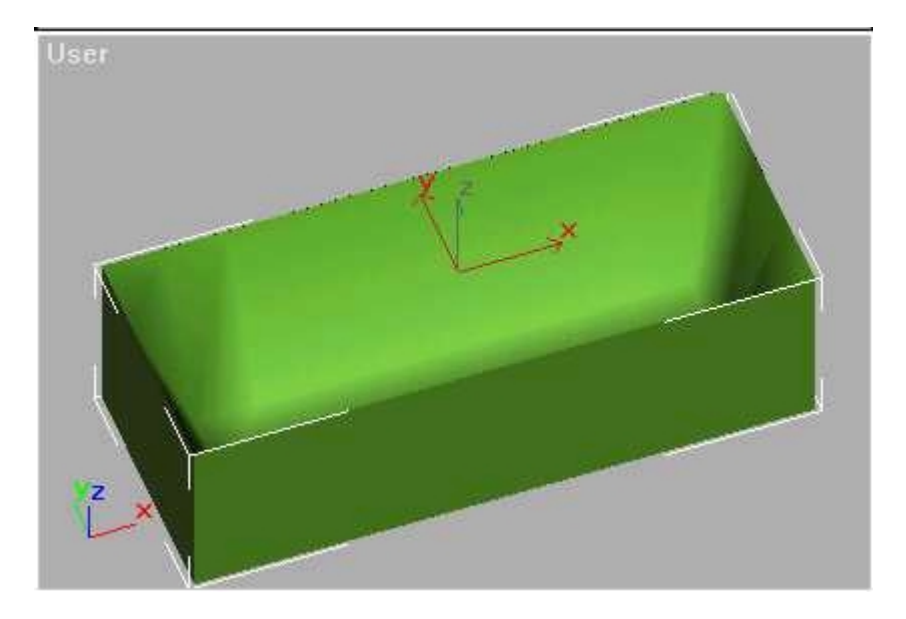

**créons les rampes maintenant en utilisant la même technique :** 

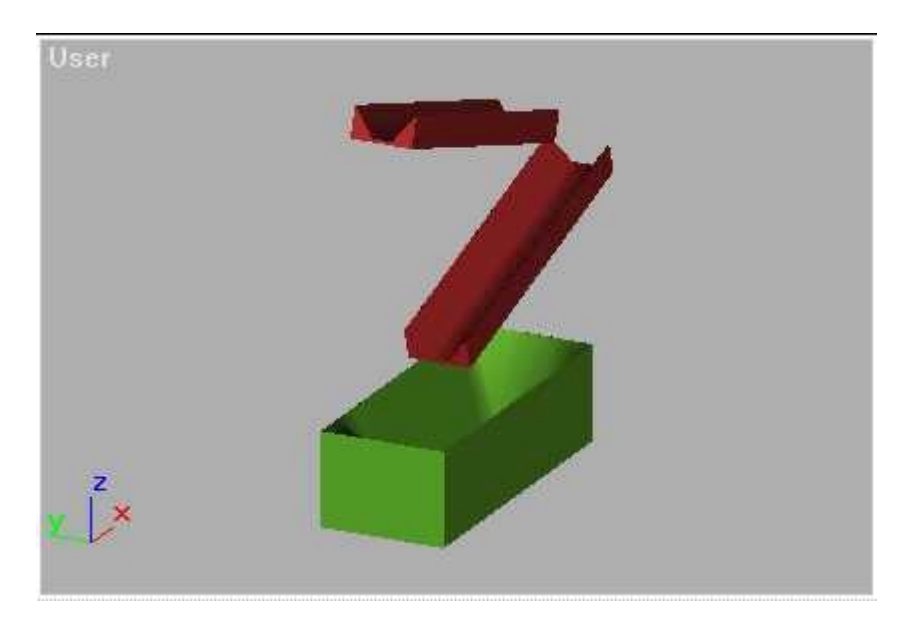

**N'oubliez pas de renommer chaque objet" rampe1"," rampe2", et "boite". Rajoutez une sphère avec un nombre de segments de 18.** 

**Passons maintenant à la phase d'application des effets physiques :** 

**créez un "Space warp/ gravity" et placez le n'importe où dans la scène mais de façon à ce que la flèche soit vers le bas, et avec ces valeurs :** 

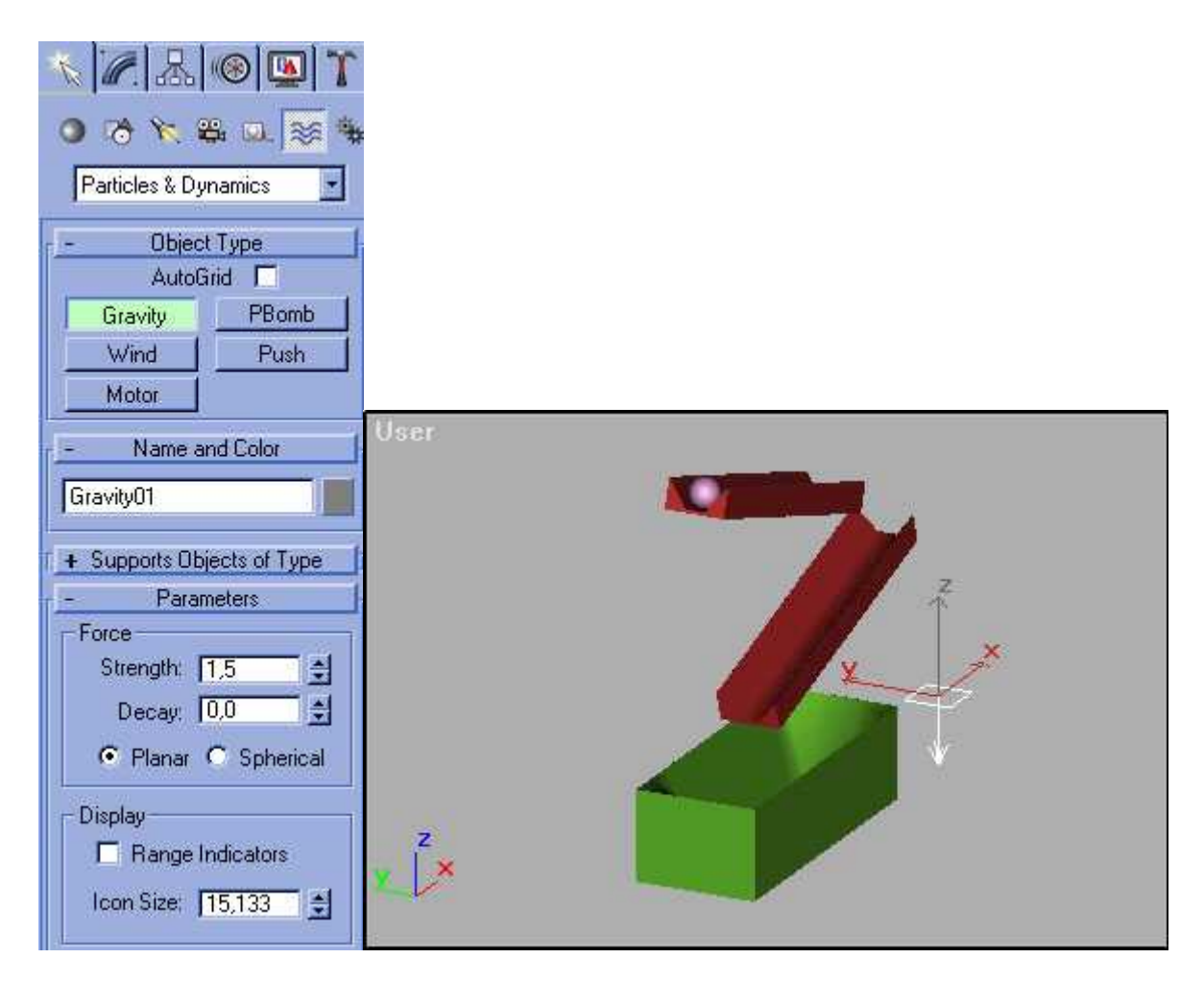

**ensuite, ouvrez le menu "utilities/Dynamics" te cliquez sur le bouton "new" :** 

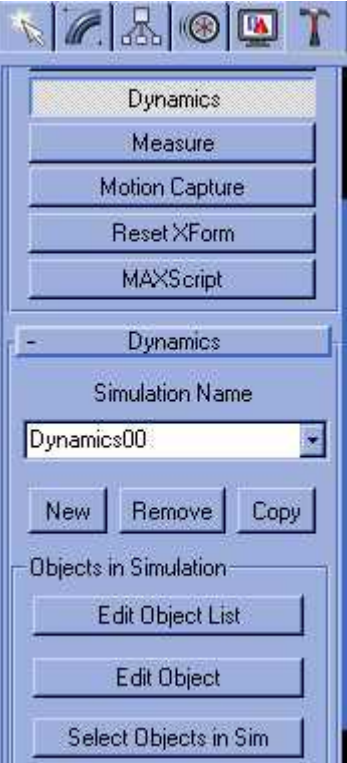

**et allez dans le menu "Edit Object List" et placez tous les objets qu'on a créé dans la colonne "Objects in the simulation" et faites OK :** 

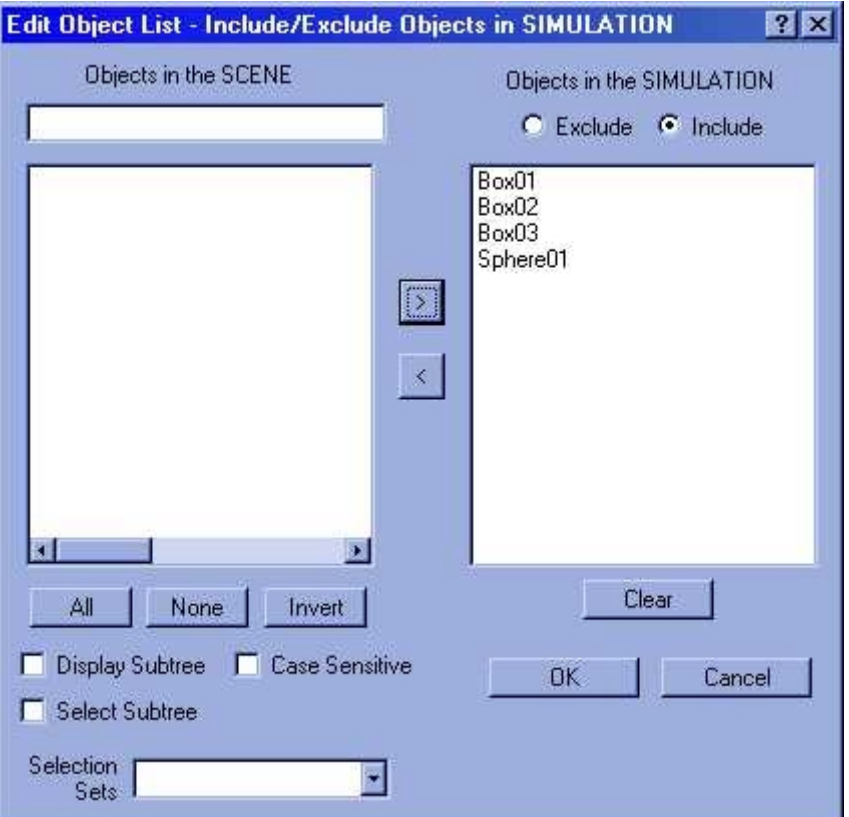

**passons maintenant à la section "Edit object" : c'est là qu'on va paramétrer tous les objets dans la simulation :** 

**1- boîte : dans Dynamics controls => this object is unyielding; dans "assign object collision" ajoutez sphere01 dans la colonne de droite; dans collision test cochez mesh (c'est la meilleure façon je pense d'avoir une simulation réussie mais au prix d'un certain temps de calcul)** 

**2- rampe1 et 2 : pareil que pour l'objet "boîte"** 

**3- sphère01 : dans "assign object effect", placez gravity à droite et faites OK, dans "assign object collision", placez-y tous les autres objets de la scène; dans "collision test" cochez "mesh"; dans "material editor physical properties" mettez 0,5 dans "sliding friction" et dans "physical properties", cochez "override automatic mass"et mettez une masse de 50000.** 

**Passez en bas du menu dynamics une valeur de 100% pour la resistance de l'air.** 

**Enfin pour l'animation, vous allez mettre une longueur de 200 frames en cliquant du bouton droit de la souris sur ce bouton:** 

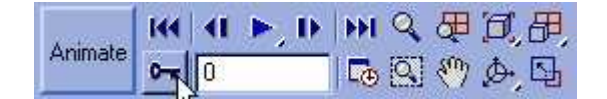

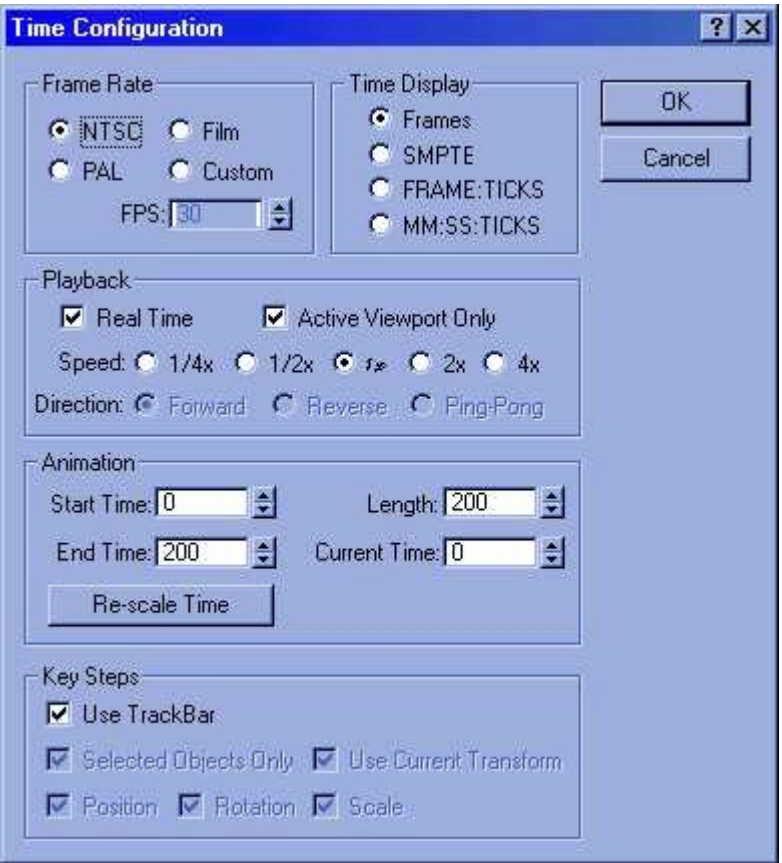

**Dans le sous-menu de "dynamics", "timing & simulation" passez "end time" à 200.** 

**Pour finir passons au calcul de dynamiques :** 

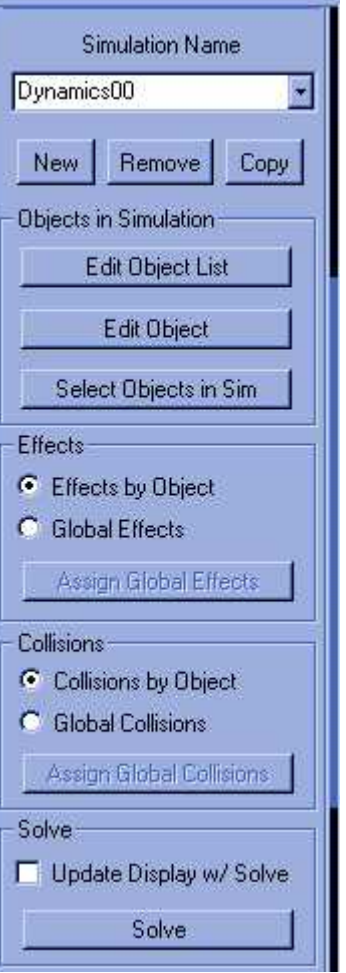

**Bien sûr, les valeurs de la sphère peuvent être modifié si vous n'obtenez pas satisfaction ...** 

I

**© David GUILLAUME**